# **OMRON**

# CJ シリーズ DeviceNet 接続ガイド 株式会社アイエイアイ コントローラ編 (形 SCON-CA)

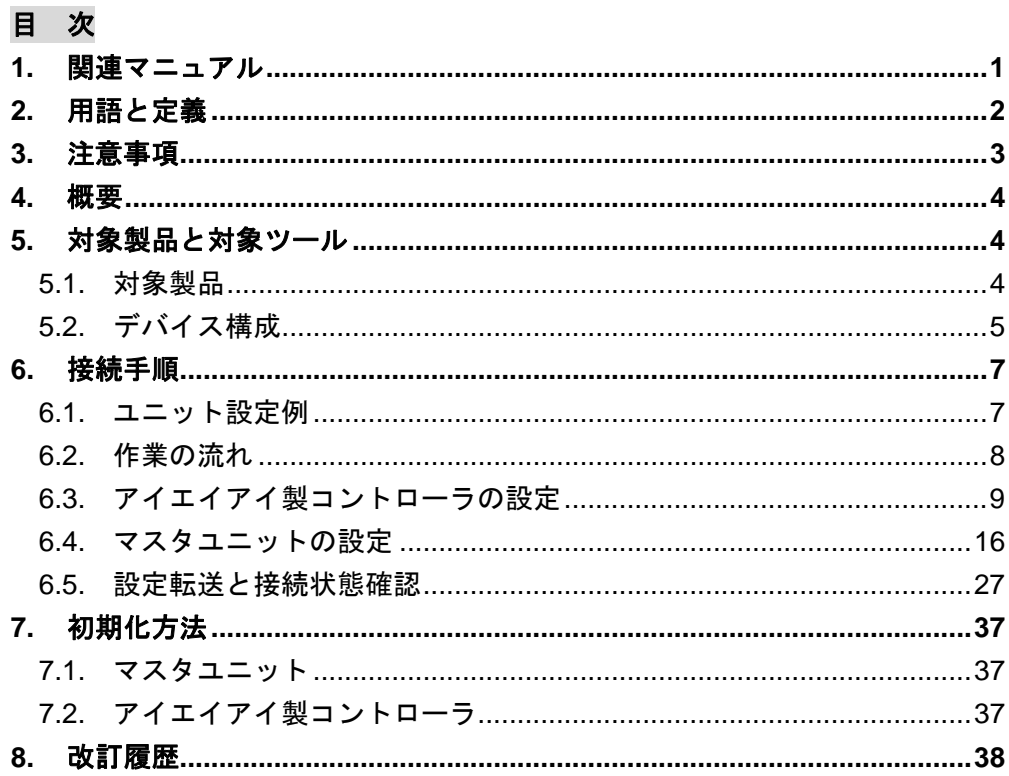

# **1.** 関連マニュアル

本資料に関連するマニュアルは以下のとおりです。

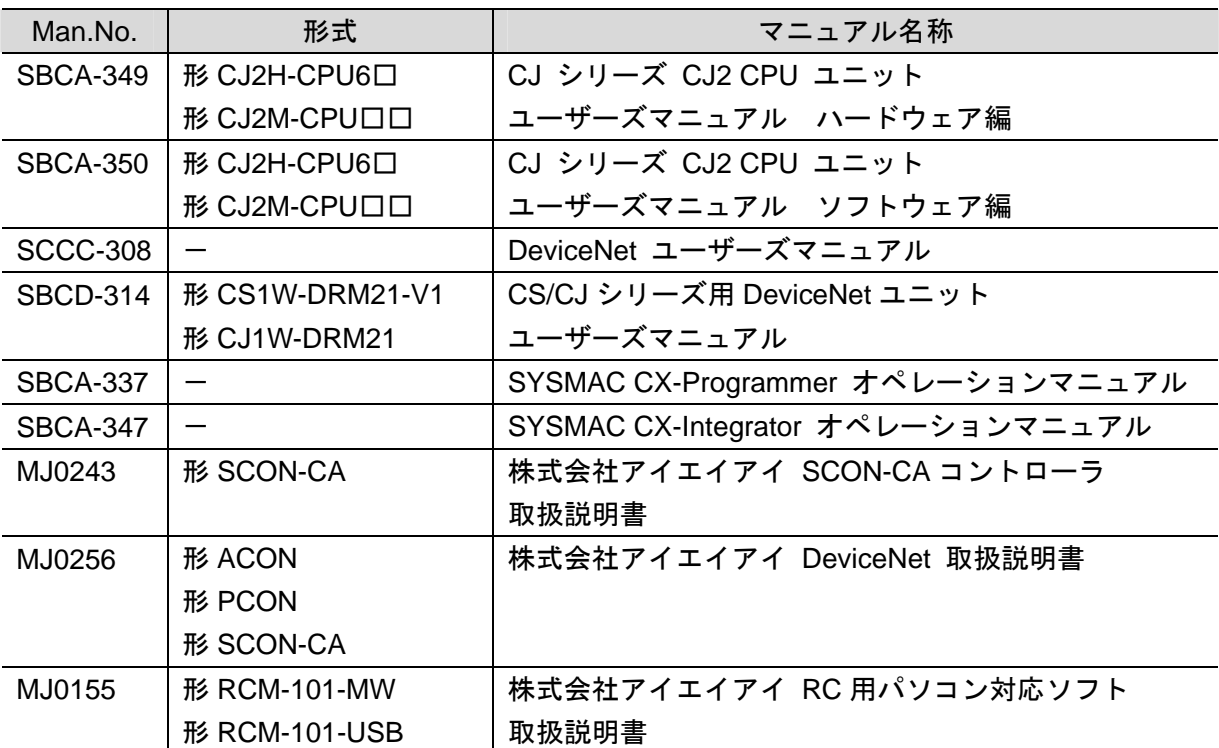

# **2.** 用語と定義

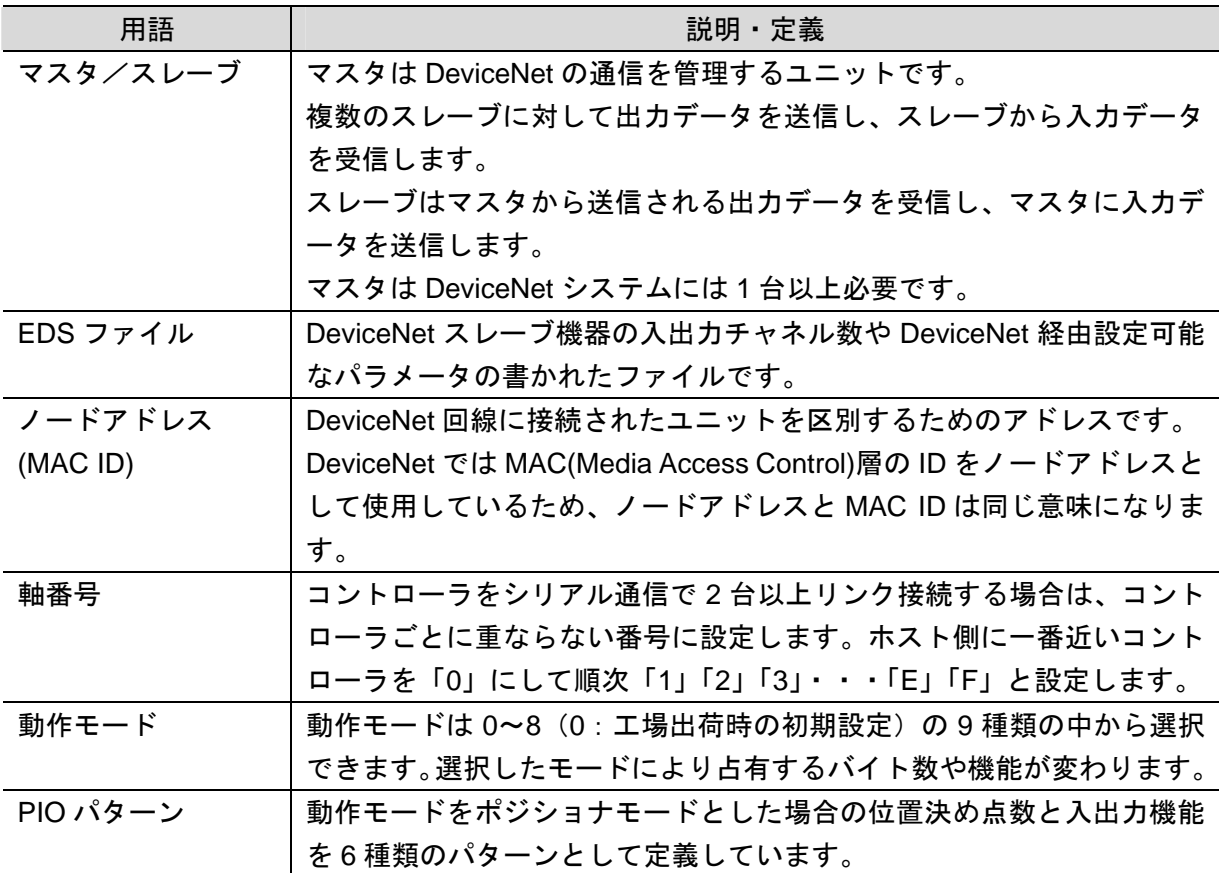

## **3.** 注意事項

- (1) 実際のシステム構築に際しては、システムを構成する各機器・装置の仕様をご確認のう え、定格・性能に対し余裕を持った使い方をし、万一故障があっても危険を最小にする 安全回路などの安全対策を講じてください。
- (2) システムを安全にご使用いただくため、システムを構成する各機器・装置のマニュアル や取扱説明書などを入手し、「安全上のご注意」「安全上の要点」など安全に関する注意 事項を含め、内容を確認の上使用してください。
- (3) システムが適合すべき規格・法規または規制に関しては、お客様自身でご確認ください。
- (4) 本資料の一部または全部を、オムロン株式会社の許可なしに複写、複製、再配布するこ とを禁じます。
- (5) 本資料の記載内容は、2012 年 10 月時点のものです。 本資料の記載内容は、改良のため予告なく変更されることがあります。

本資料で使われているマークには、次のような意味があります。

#### 安全上の要点

製品を安全に使用するために実施または回避すべきことを示します。

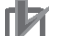

#### 使用上の注意

製品が動作不能、誤動作、または性能・機能への悪影響を予防するために実施または回避す べきことを示します。

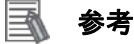

必要に応じて読んでいただきたい項目です。 知っておくと便利な情報や、使用するうえで参考となる内容について説明しています。

#### 著作権・商標について

Microsoft Corporation のガイドラインに従って画面写真を使用しています。 Windows は米国 Microsoft Corporation の米国およびその他の国における登録商標です。 DeviceNet は、ODVA(Open DeviceNet Vendor Association)の商標です。 本資料に記載されている会社名および製品名は、それぞれ各社の商標または登録商標です。

## **4.** 概要

本資料は、株式会社アイエイアイ(以下、アイエイアイ)製コントローラ(形 SCON-CA) をオムロン株式会社(以下、オムロン)製 DeviceNet マスタユニットに接続する手順とその 確認方法をまとめたものです。

具体的には、「6. 接続手順」で記載している DeviceNet 設定を通して、設定手順と設定時の ポイントを理解することにより、簡単に DeviceNet 接続することができます。

## **5.** 対象製品と対象ツール

#### **5.1.** 対象製品

接続を保証する対象機器は以下のとおりです。

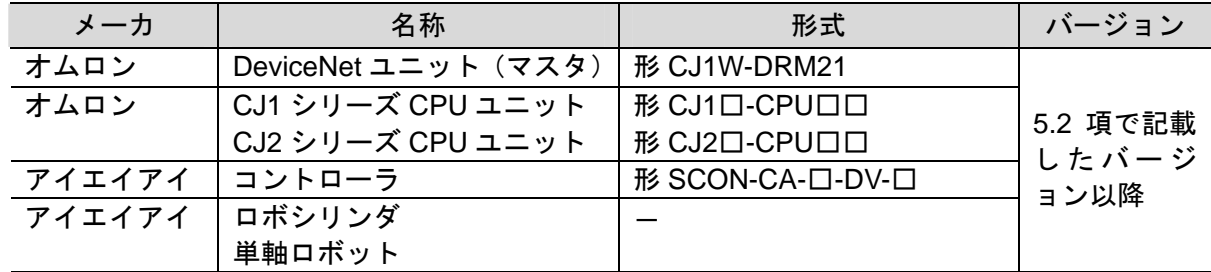

#### 图 参考

本資料は機器の通信接続確立までの手順について記載したものであって、機器個別の操作や 設置および配線方法に関しては記載しておりません。

上記製品(通信接続手順以外)の詳細に関しましては、対象製品の取扱説明書を参照するか、 機器メーカまでお問い合わせください。

(株式会社アイエイアイ http://www.iai-robot.co.jp/) 上記連絡先は、本資料作成時点のものです。最新情報は各機器メーカにご確認ください。

#### $\equiv$ 参考

コントローラに接続可能な機器に関しましては、機器メーカまでお問い合わせください。 (株式会社アイエイアイ http://www.iai-robot.co.jp)

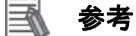

接続を保証する対象機器のバージョンは、5.2 項に記載されたバージョン以降になります。 5.2 項にバージョンが記載されていない機器は、機器のバージョン管理していないものやバ ージョンによる制限がないものになります。

5.2 項に記載されていない接続対象機器を使用する場合は、記載されている機器と同等のバ ージョンを使用してください。

#### <span id="page-5-0"></span>■ 5.2. デバイス構成

本資料の接続手順を再現するための構成機器は以下のとおりです。

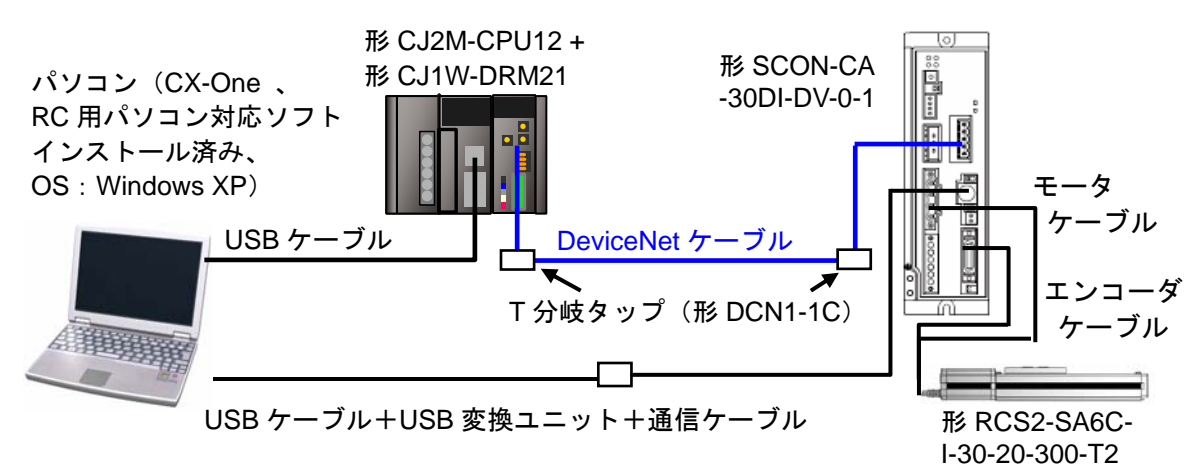

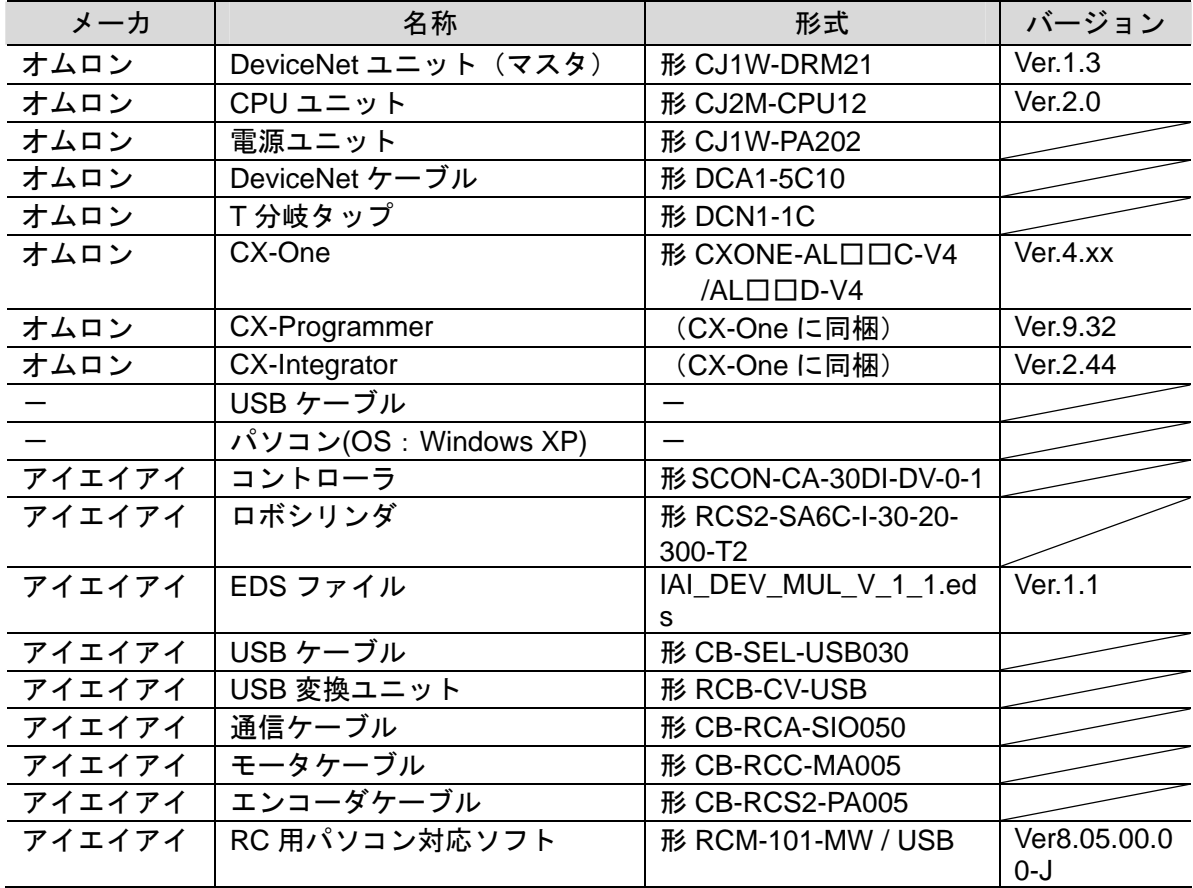

#### 使用上の注意

該当の EDS ファイルを事前に準備してください。最新の EDS ファイルは下記ウェブサイト からダウンロードが可能です。

http://www.iai-robot.co.jp/download/network.html

なお、入手できない場合には株式会社アイエイアイまでお問い合わせください。

#### 使用上の注意

機器固有のアイコンファイルがある場合は、EDS ファイルと同一フォルダに入れておいてく ださい。

#### 参考 E

DeviceNet ケーブルおよびネットワークの配線については、「DeviceNet ユーザーズマニュ アル」(SCCC-308)の「第 2 章 ネットワークの構成と配線」を参照してください。 DeviceNet の幹線の両端に 1 つずつ終端抵抗をつけてください。

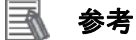

CX-One は、本項記載のバージョン以降に、オートアップデートしてください。 なお、本項記載のバージョン以外を使用すると、6 章以降の手順に差異があることがありま す。その場合は、「SYSMAC CX-Programmer オペレーションマニュアル」(SBCA-337)およ び「SYSMAC CX-Integrator オペレーションマニュアル」(SBCA-347)を参照して、手順と同 等の処理を行ってください。

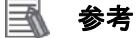

本資料では CJ2 との接続に USB を使用します。USB ドライバのインストールについては、 「CJ シリーズ CJ2 CPU ユニット ユーザーズマニュアル ハードウェア編」(SBCA-349)の 「付-5 USB ドライバのインストール」を参照してください。

#### 图 参考

本資料ではアイエイアイ製コントローラとの接続に USB を使用します。USB ドライバのイ ンストールについては、「パソコン対応ソフト 取扱説明書」(MJ0155)の「1.3.3 USB 変換 アダプタドライバソフトのインストール方法」を参照してください。

#### **6.1.** ユニット設定例

DeviceNet ユニットの接続手順を、下表の設定内容を例にとって説明します。 また本資料では、マスタユニットおよびアイエイアイ製コントローラが工場出荷時の初期設 定状態であることを前提として説明します。各機器の初期化については「7. 初期化方法」を 参照してください。

#### **6.1.1.** 設定内容

DeviceNet マスタユニットおよびアイエイアイ製コントローラの設定内容は、以下になり ます。

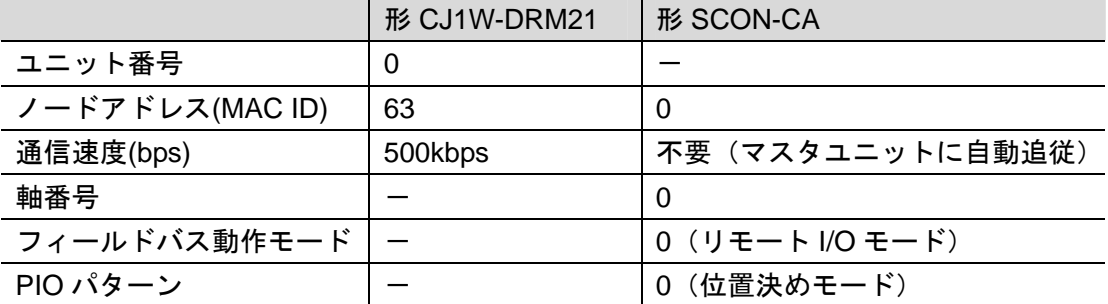

#### **6.1.2. I/O**メモリエリア割り付け

アイエイアイ製コントローラの PLC 上での I/O 割付は以下になります。

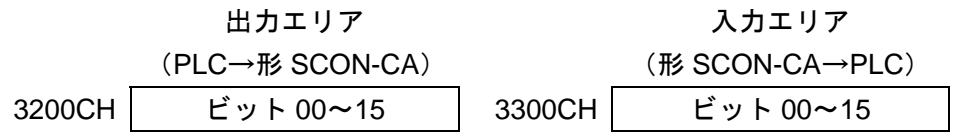

#### 国 参考

I/O フォーマットに関する詳細については、「株式会社アイエイアイ DeviceNet 取扱説明書」 の「3.7 マスタ局との交信」を参照してください。

#### **6.2.** 作業の流れ

DeviceNet ユニットを接続設定する手順は以下のとおりです。

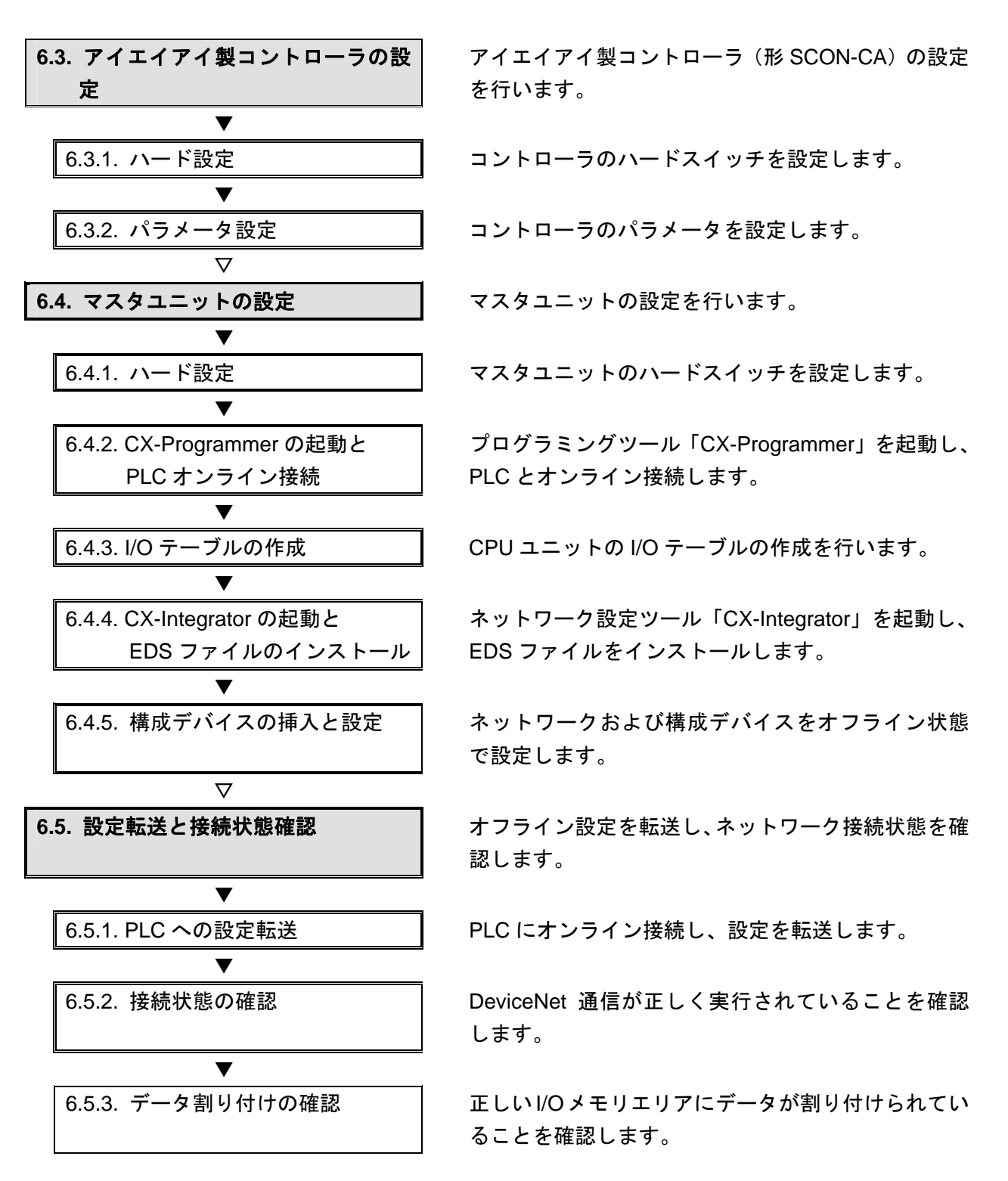

#### **6.3.** アイエイアイ製コントローラの設定

アイエイアイ製コントローラ(形 SCON-CA)の設定を行います。

#### **6.3.1.** ハード設定

コントローラのハードスイッチを設定します。

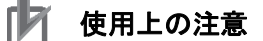

電源 OFF 状態で設定してください。

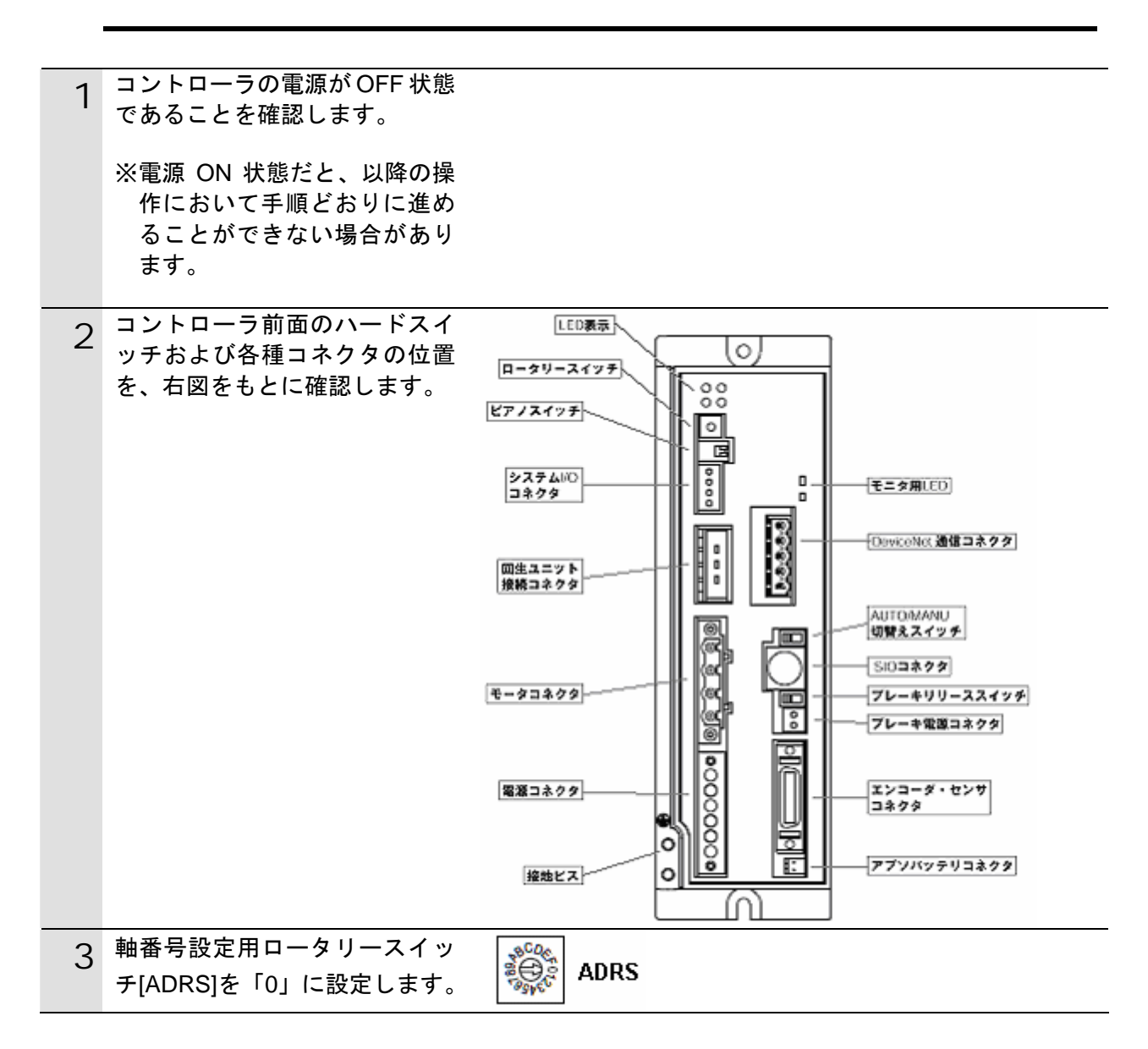

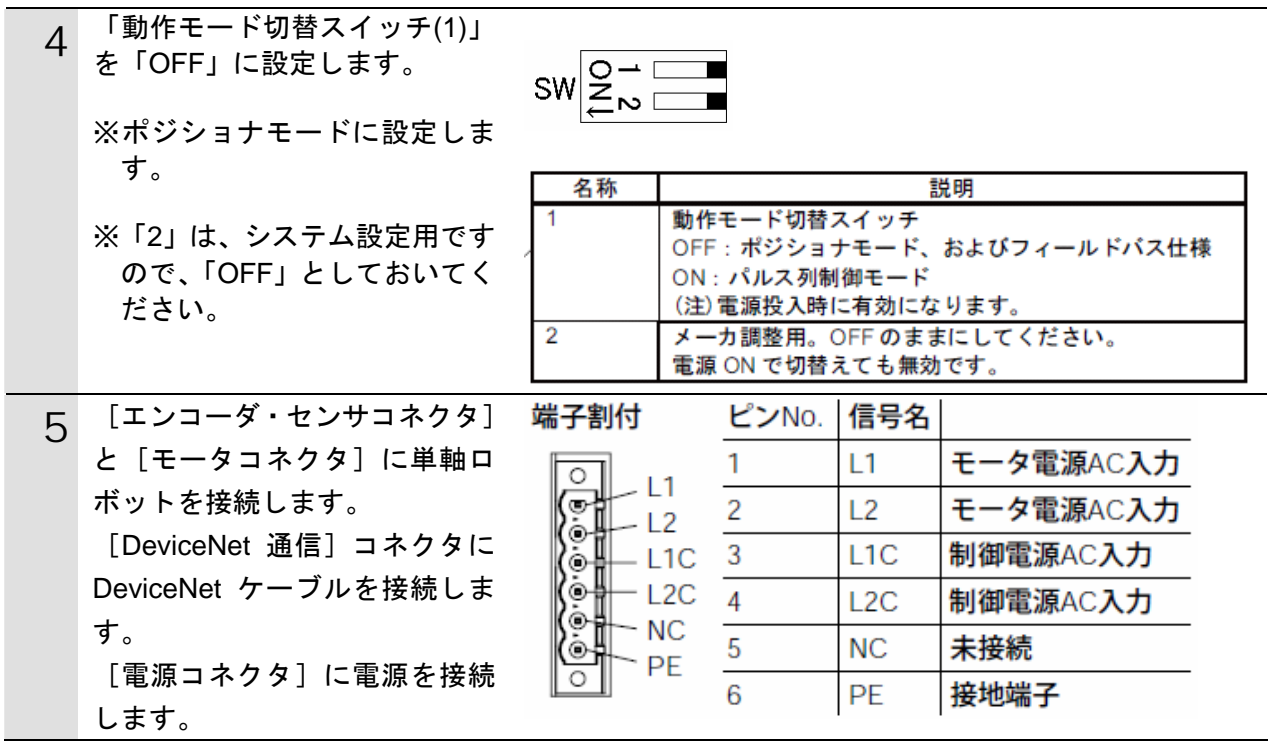

#### **6.3.2.** パラメータ設定

コントローラのパラメータ設定を行います。 パラメータ設定は「RC 用パソコン対応ソフト」で行いますので、対応ソフトおよび USB ドライバを、あらかじめパソコンにインストールしてください。

## 图 参考

ドライバなどのインストール方法については「パソコン対応ソフト 取扱説明書」(MJ0155) の「1.3 本ソフトウェアのインストール」を参照してください。

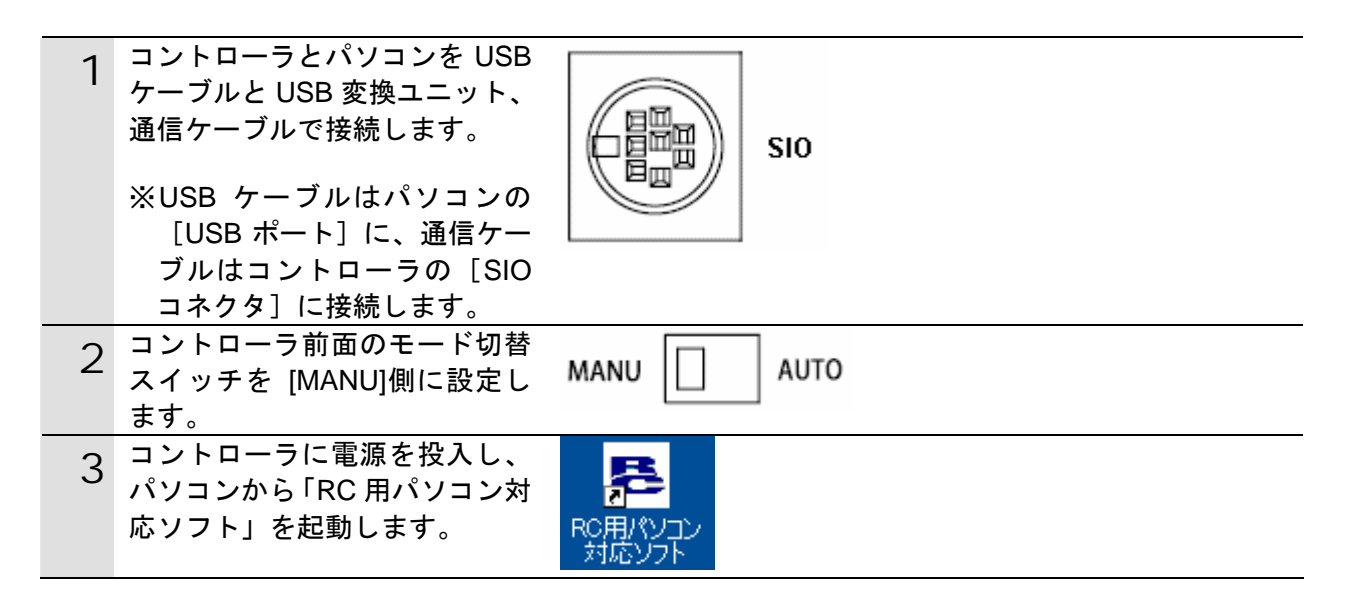

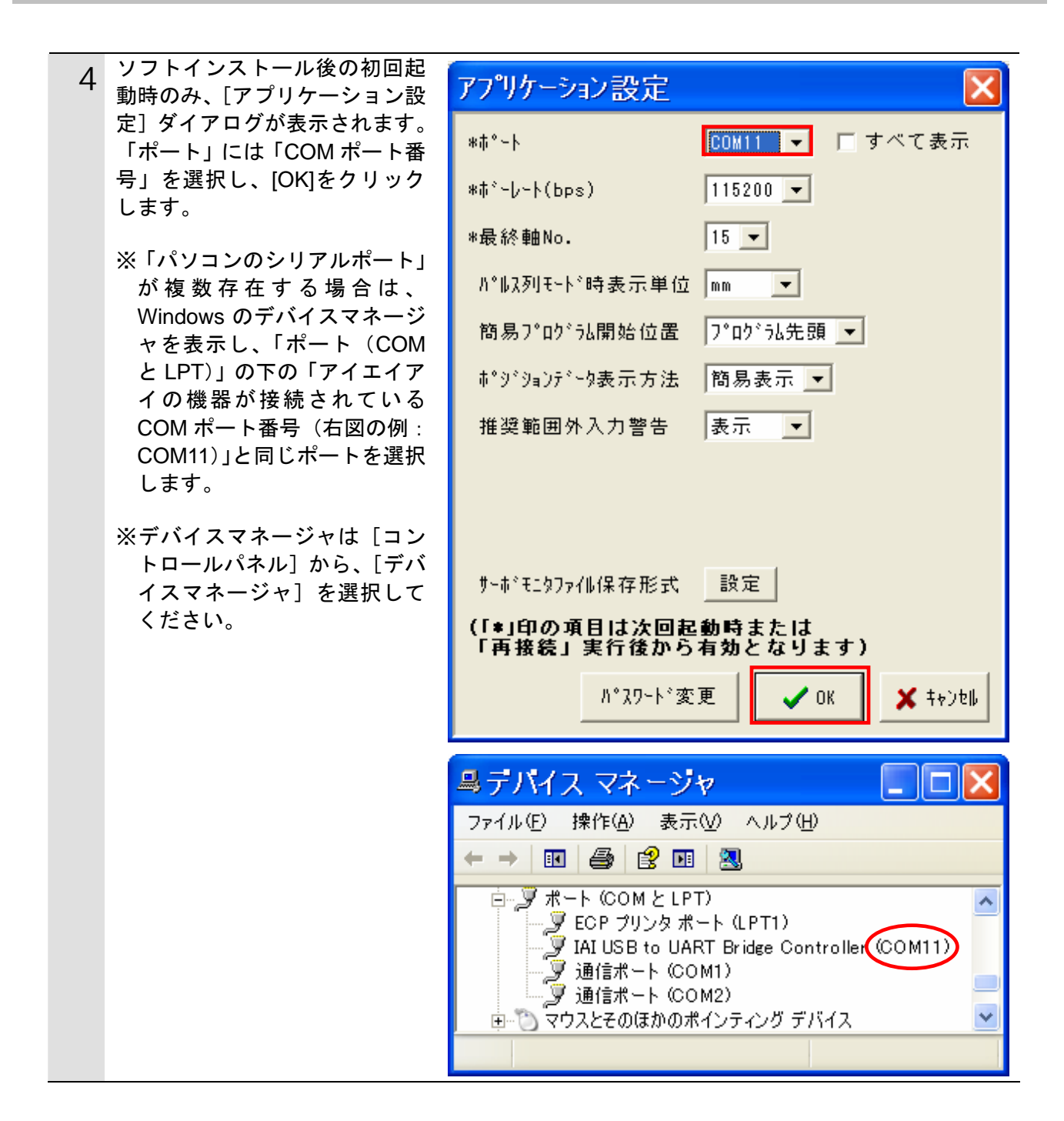

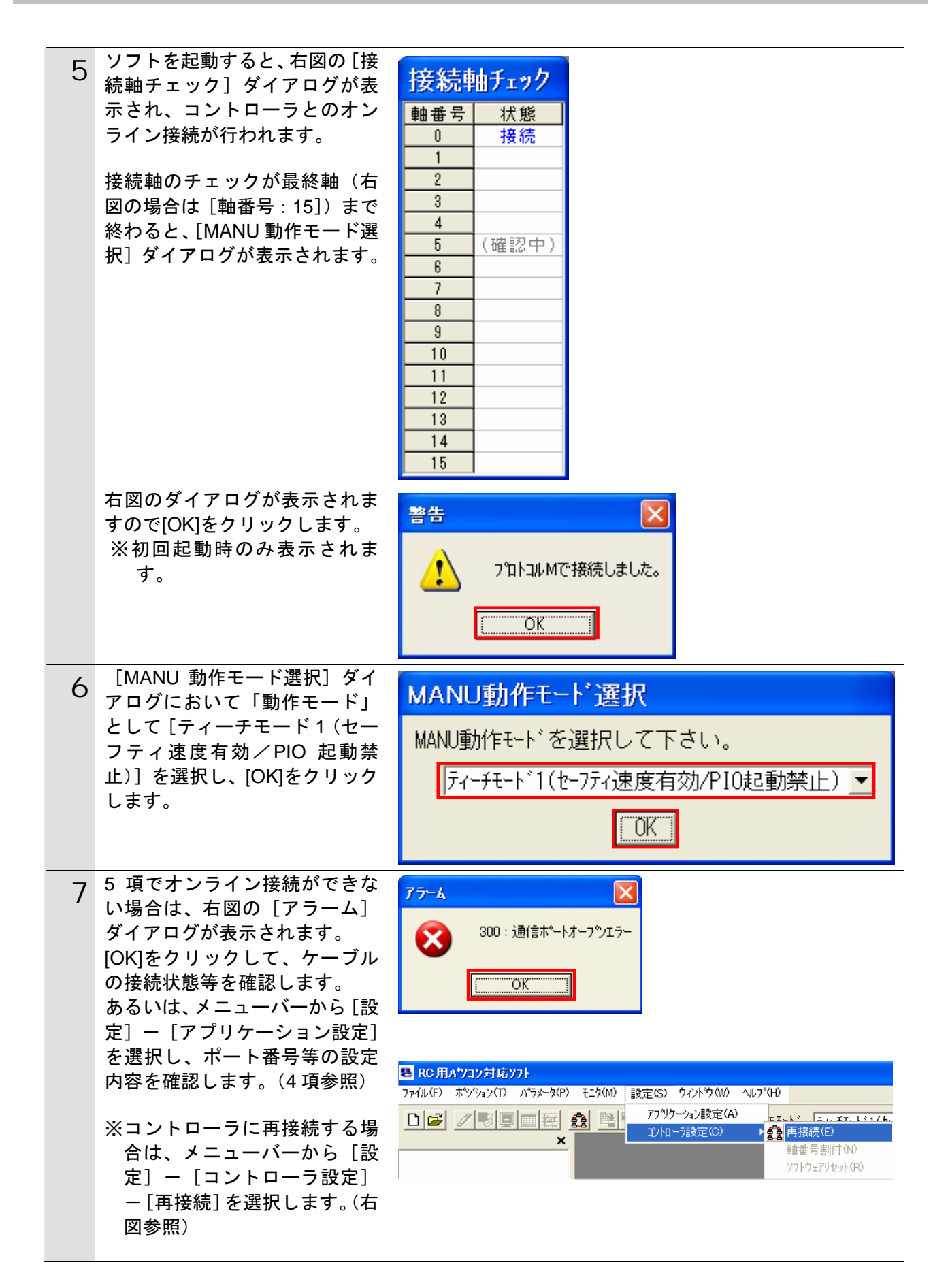

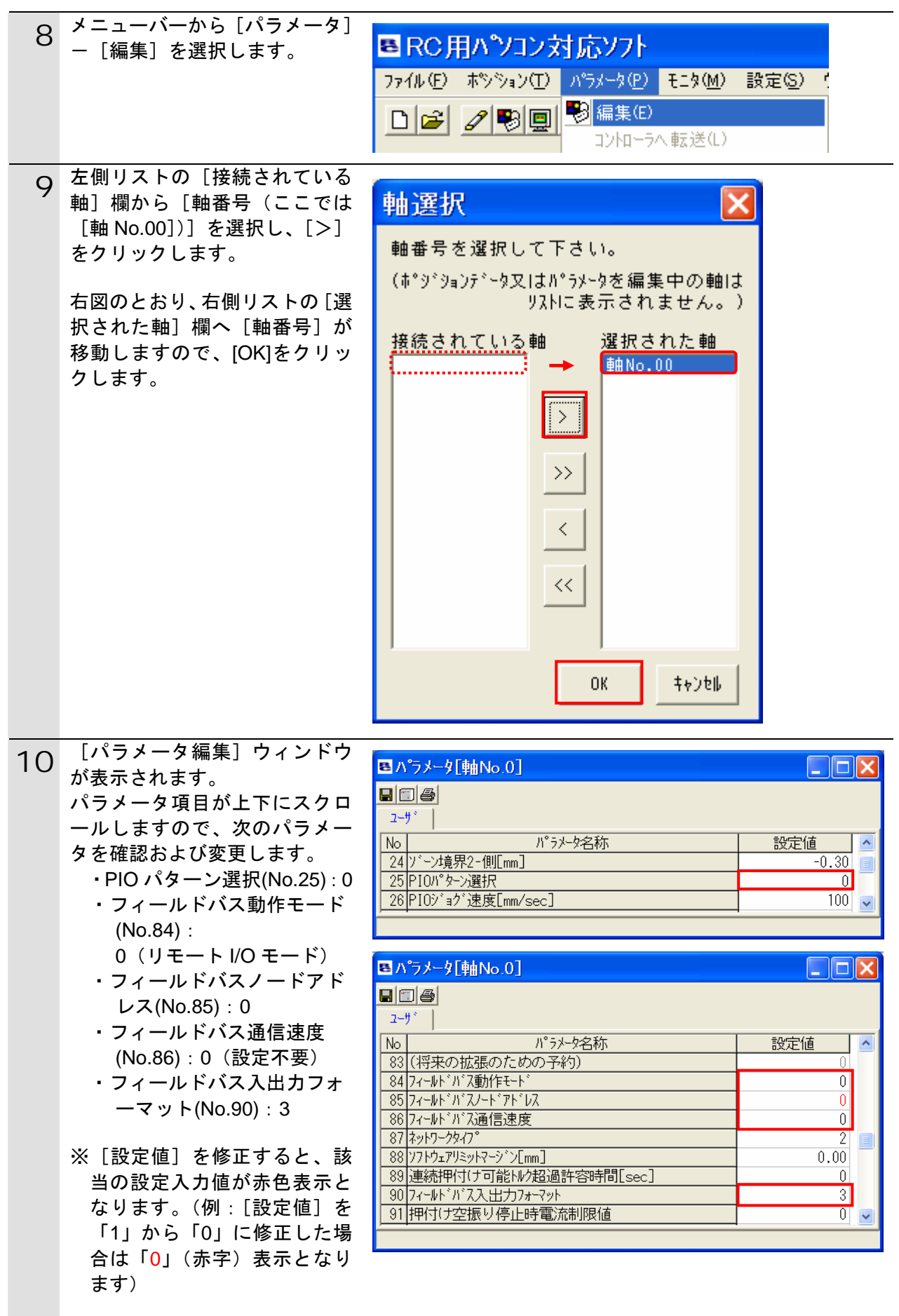

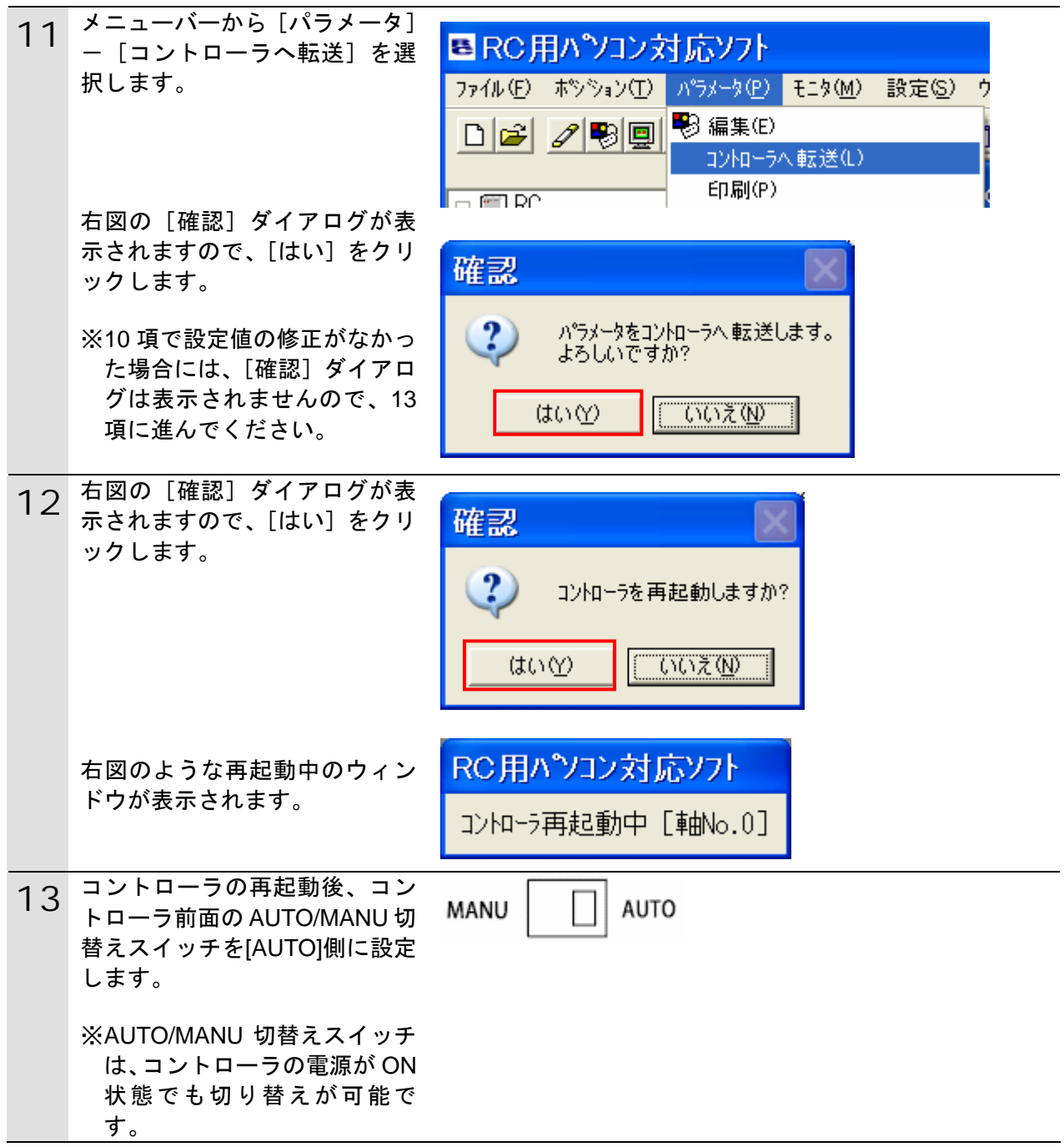

#### **6.4.** マスタユニットの設定

マスタユニットの設定を行います。

#### **6.4.1.** ハード設定

マスタユニットのハードスイッチを設定します。

使用上の注意

電源 OFF 状態で設定してください。

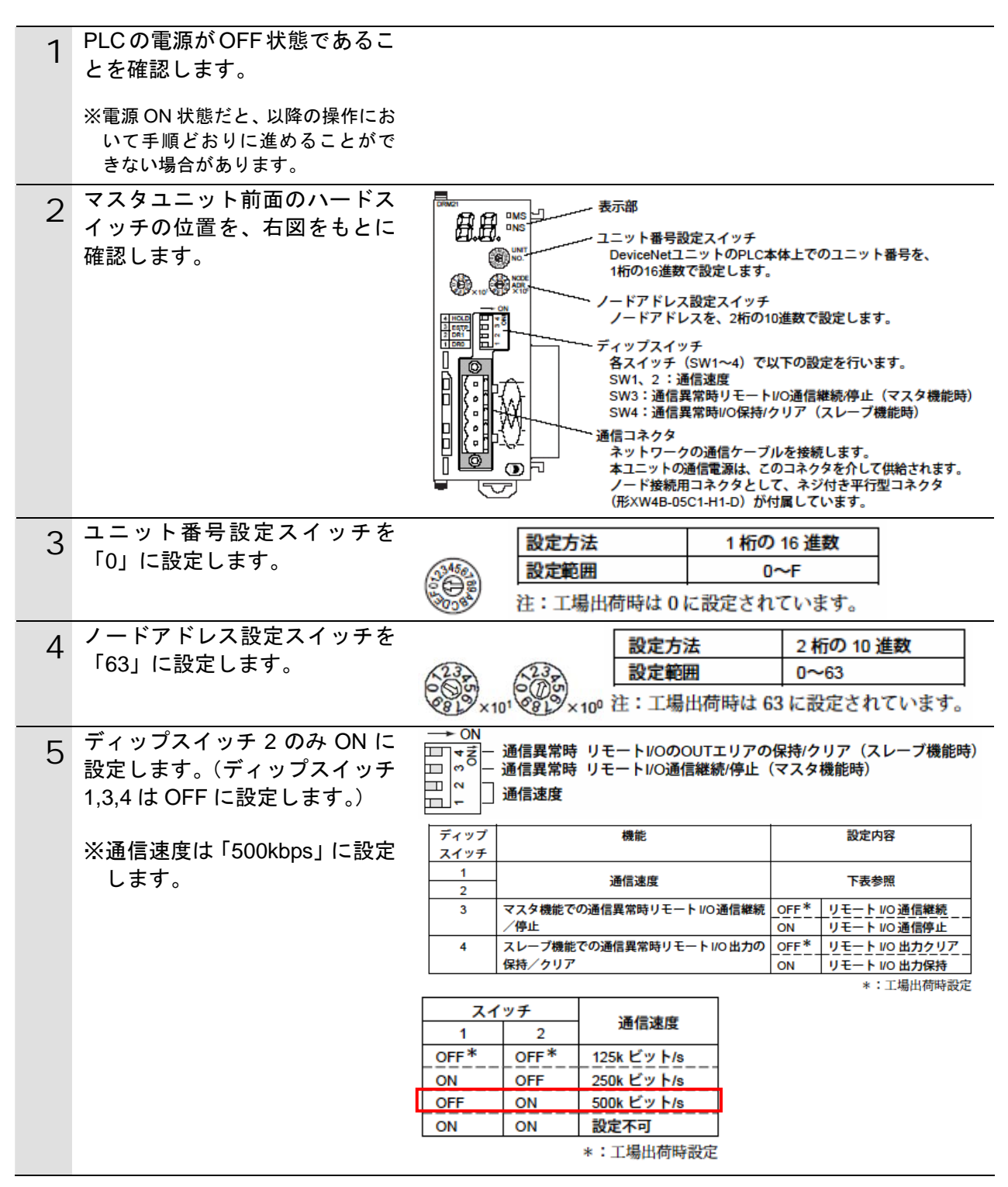

#### <span id="page-17-0"></span>**6.4.2. CX-Programmer**の起動と**PLC**オンライン接続

プログラミングツール「CX-Programmer」を起動し、PLC とオンライン接続します。 ツールソフトおよび USB ドライバを、あらかじめパソコンにインストールしてください。 また、ここで通信ケーブル(DeviceNet ケーブルおよび USB ケーブル)を接続し、PLC の電源および通信電源を投入してください。

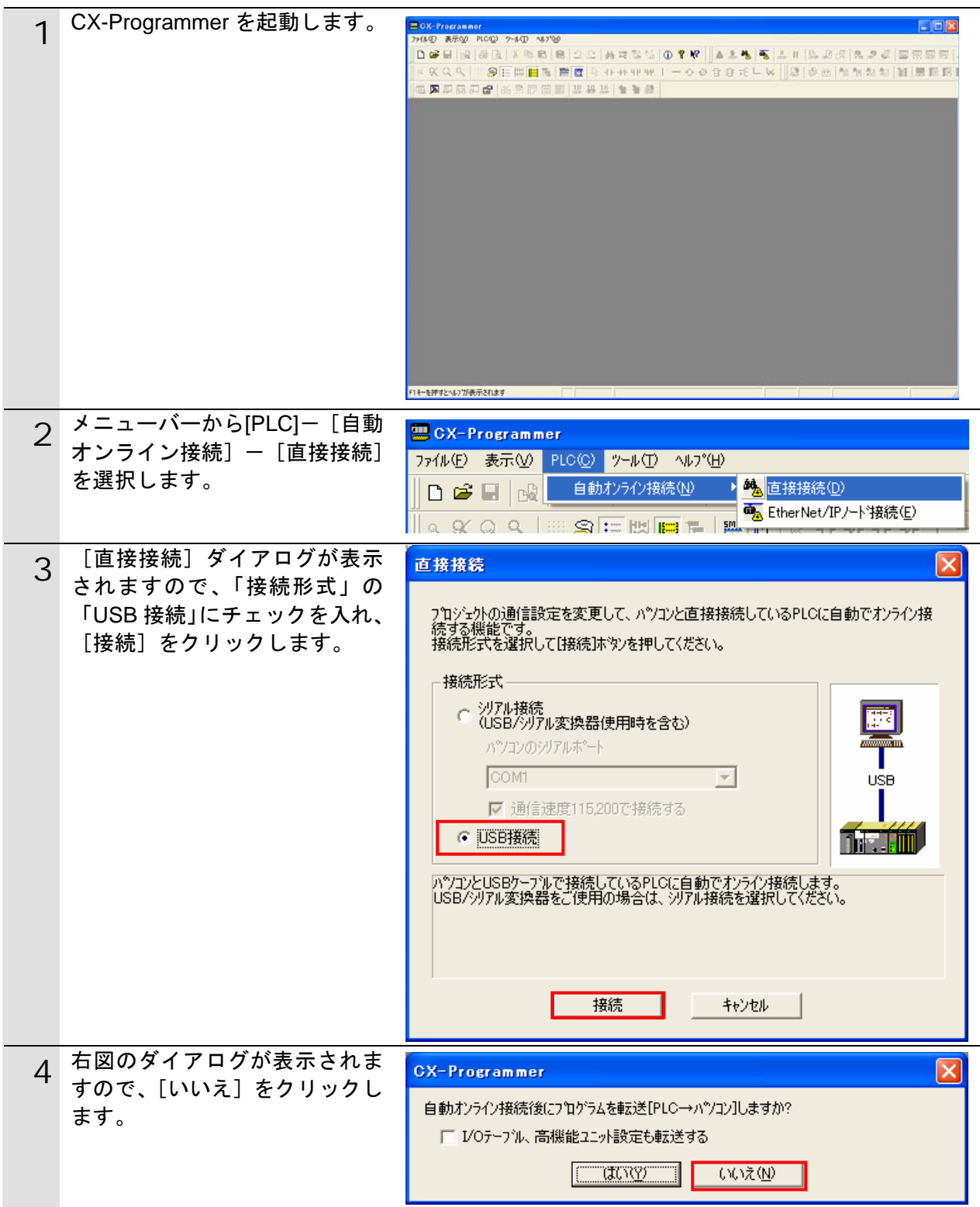

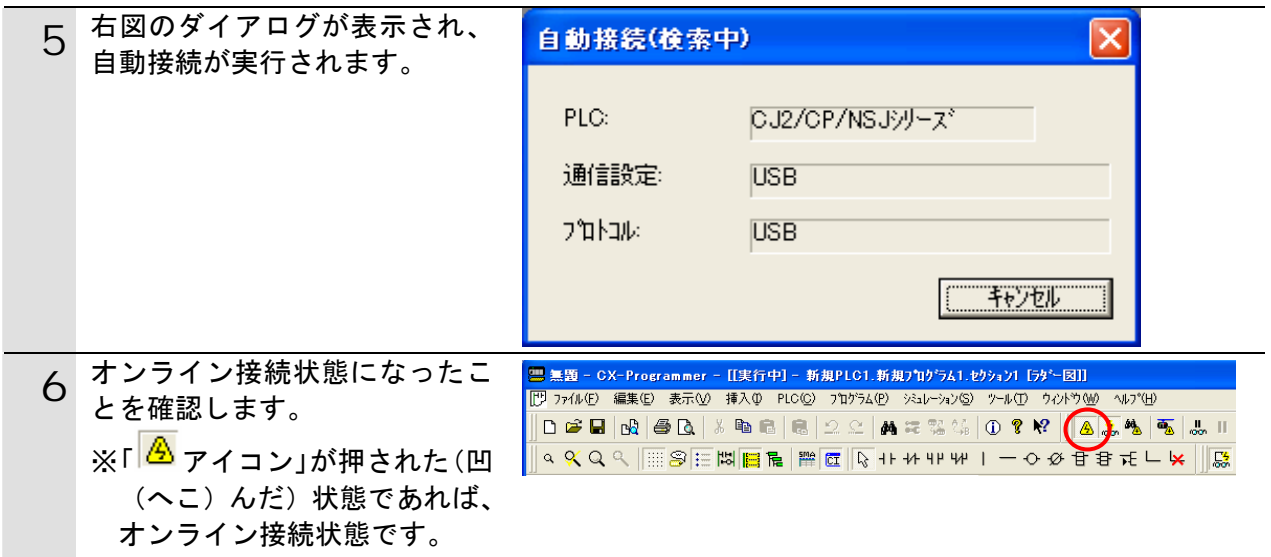

## 图 参考

PLC とオンライン接続ができない場合は、ケーブルの接続状態等を確認してください。 あるいは 2 項に戻って、3 項の接続形式等の設定内容を確認して再実行してください。 詳細については、「SYSMAC CX-Programmer オペレーションマニュアル」(SBCA-337)の「第 6 章 PLC との接続」を参照してください。

#### 图 参考

以降の手順で説明している各種ダイアログは CX-Programmer の環境設定によっては表示さ れない場合があります。 環境設定の詳細については、「SYSMAC CX-Programmer オペレーションマニュアル」

(SBCA-337)の「3-4 CX-Programmer の環境設定([ツール]|[オプション])」から、

「■[PLC]タブの設定」を参照してください。

本資料では、「PLC に影響する操作はすべて確認する」の項目がチェックされている状態を 前提に説明します。

#### **6.4.3. I/O**テーブルの作成

CPU ユニットの I/O テーブルの作成を行います。

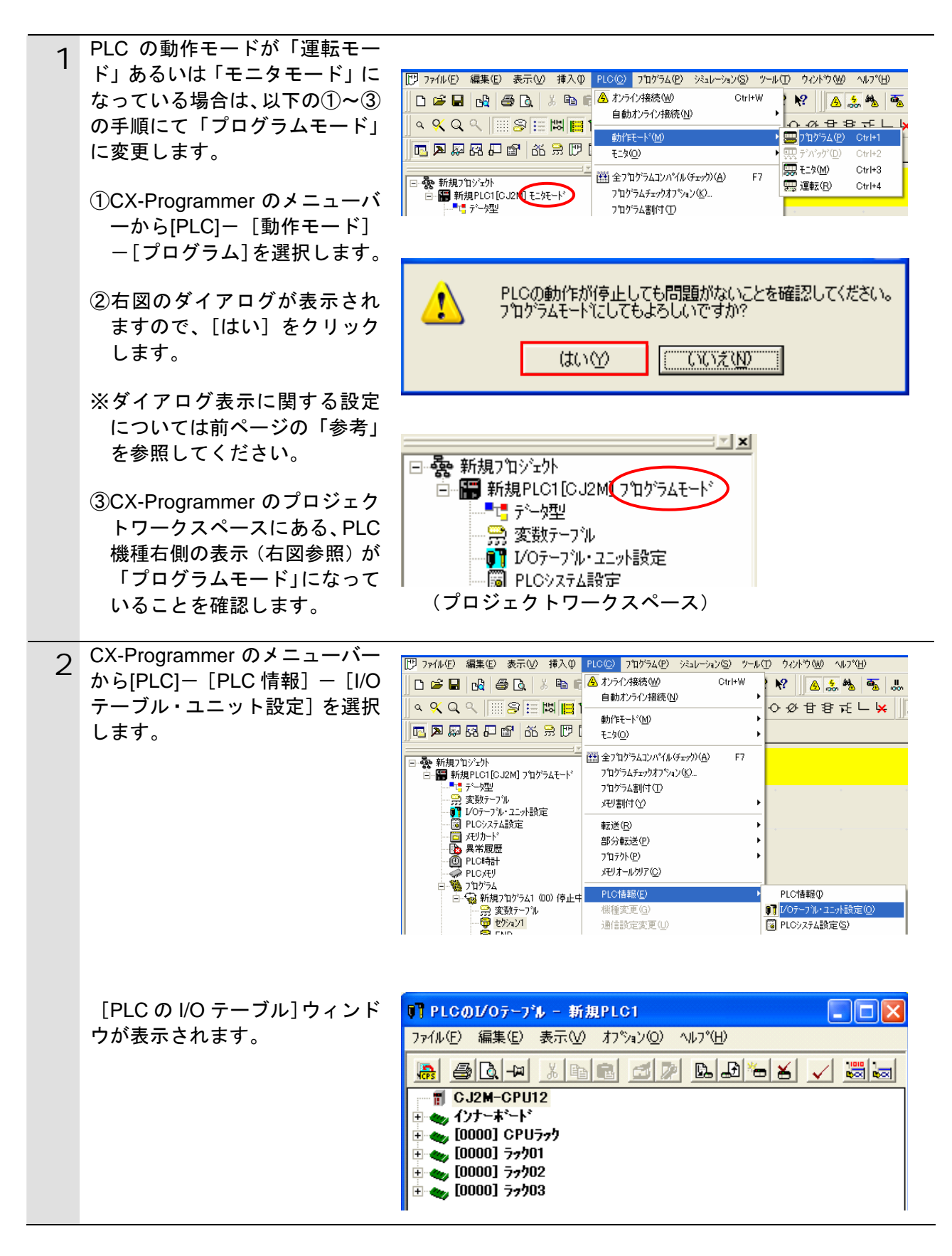

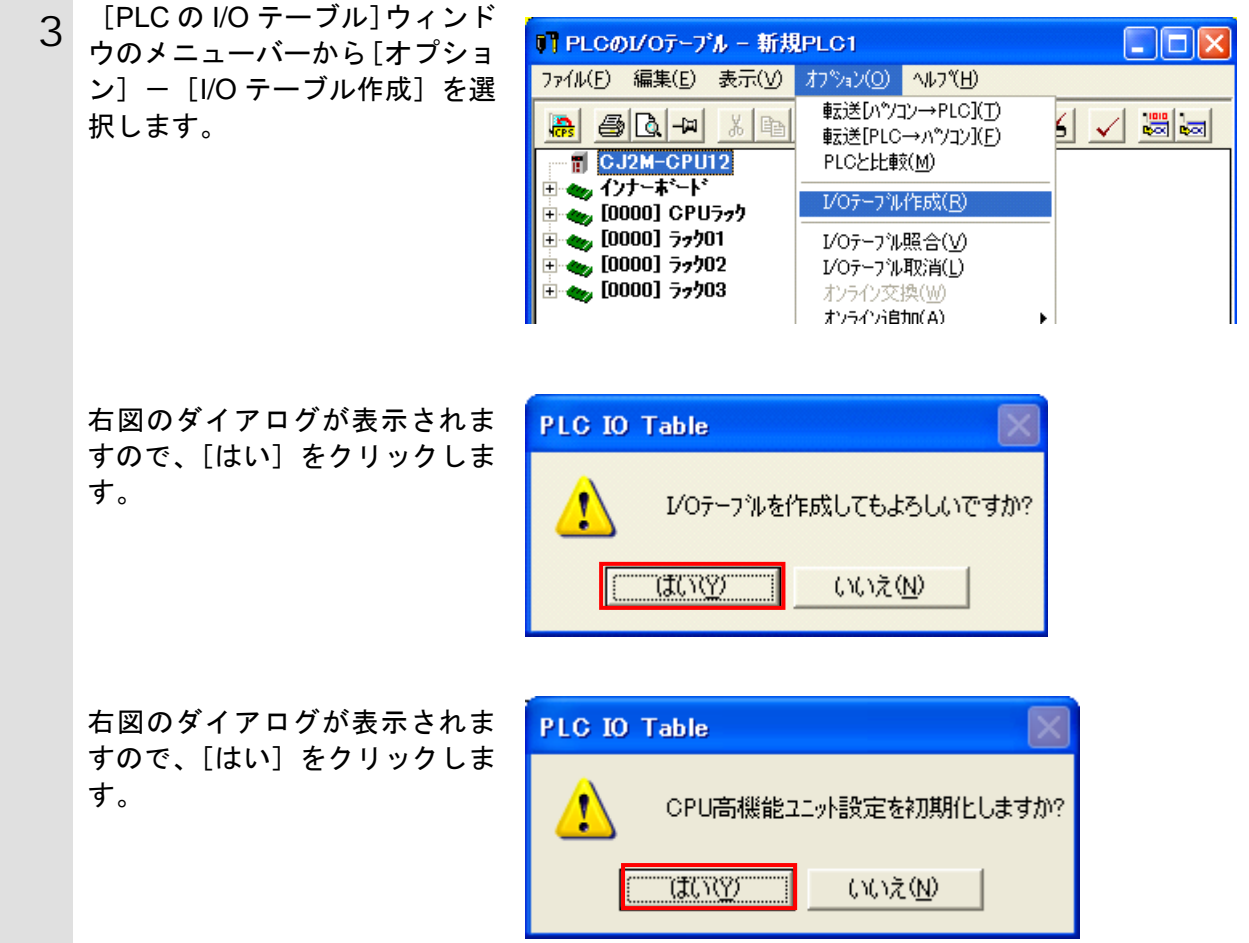

![](_page_21_Picture_1.jpeg)

## **6.4.4. CX-Integrator**の起動と**EDS**ファイルのインストール

ネットワーク設定ツール「CX-Integrator」を起動し、EDS ファイルをインストールします。

![](_page_22_Picture_141.jpeg)

![](_page_23_Picture_1.jpeg)

#### **6.4.5.** 構成デバイスの挿入と設定

ネットワークおよび構成デバイスをオフライン状態で設定します。

![](_page_24_Figure_3.jpeg)

![](_page_25_Picture_116.jpeg)

![](_page_26_Picture_79.jpeg)

#### **6.5.** 設定転送と接続状態確認

オフライン設定を転送し、ネットワーク接続状態を確認します。

## ■ 使用上の注意

以降の手順を実施する前に、DeviceNet ケーブルが接続されていることを確認ください。 接続されていない場合、各機器の電源および通信電源を OFF にしてから DeviceNet ケーブ ルを接続してください。

#### **6.5.1. PLC**への設定転送

PLC にオンライン接続し、設定を転送します。 CX-Programmer 等がオンライン接続状態の場合は、オフライン状態への切り替えまたは 起動している他のソフトを終了してください。

設定の転送が完了するとリモート I/O 通信が自動的に開始されます。

![](_page_27_Picture_117.jpeg)

## 图 参考

PLC とのオンライン接続に関する詳細については、「SYSMAC CX-Integrator オペレーショ ンマニュアル」(SBCA-347)の「2-2-2 オンライン接続の方法」を参照してください。

## 图 参考

5 項でオンライン接続ができない場合は、CX-Programmer の接続状態を確認してオフライン 状態へ切り替えてください。あるいは 1 項に戻って、ケーブル接続状態や 2 項の接続形式の 設定内容を確認して再実行してください。

![](_page_28_Picture_144.jpeg)

![](_page_29_Picture_94.jpeg)

#### **6.5.2.** 接続状態の確認

DeviceNet 通信が正しく実行されていることを確認します。

1 DeviceNet 通信が正常に行われてい ることを各ユニットの LED で確認 します。 ・オムロン製マスタユニット 正常時の LED 状態は以下のとお りです。 [MS]:緑点灯 [NS]:緑点灯 7 セグメント LED は[63]点灯して いれば正常です。(63:マスタノ ードアドレス、リモート I/O 通信 正常動作中)

![](_page_30_Figure_4.jpeg)

(オムロン製マスタユニット)

![](_page_30_Figure_6.jpeg)

![](_page_31_Figure_1.jpeg)

#### **6.5.3.** データ割り付けの確認

正しい I/O メモリエリアにデータが割り付けられていることを確認します。 CX-Integrator 等がオンライン接続状態の場合は、オフライン状態への切り替えまたは起動 している他のソフトを終了してください。

#### 安全上の要点

I/O メモリの状態を書き換え転送するときは、安全を十分に確認してから行ってください。 ユニットの動作モードにかかわらず、接続機器が誤動作し、けがをする恐れがあります。

#### 使用上の注意

PLC の動作モードがプログラムモードであることを確認してください。 プログラムモードでない場合は、6.4.3 の 1 項の手順で、プログラムモードに変更してくだ さい。

![](_page_32_Picture_131.jpeg)

#### ■■■ 使用上の注意

1 項でオンライン接続ができない場合は、CX-Integrator の接続状態を確認してオフライン状 態へ切り替えてください。あるいは、ケーブル接続状態や接続形式の設定内容を確認して再 実行してください。

![](_page_33_Picture_70.jpeg)

![](_page_34_Picture_72.jpeg)

![](_page_35_Picture_74.jpeg)

14 [入力データ (PIO パターン=<br>0)] の [状態] が上から順に以下 ·入力データ(PIOパターン=O) 状能 名称 のようになっていることを確認  $FCT$ 0N します。  $FC2$ 0FF [ON]  $F<sub>C4</sub>$ 0FF [OFF]  $Fcs$ **OFF** [OFF] [OFF]  $PC16$ 0N. [ON]  $PC32$ 0FF [OFF] **OFF**  $\overline{a}$ [OFF]  $\overline{a}$ OFF. [OFF] ON [ON] BKLS 0FF [OFF] RMOD 0FF [OFF] [OFF] HOME OFF [ON]  $|*STP$ ON [OFF] CSTR 0FF [OFF] **RES** 0FF [OFF]  $\overline{\text{SON}}$ 0FF ※「入力データ (PIO パターン= 0)]の一番上の項目[PC1]が [CIO3200]の[ビット 0]に相 当し、以下 4 項目ごとに区切り ON=1、OFF=0 として 16 進 数で表記すると、[状態]は 「1111」を表しており、9 項の 手順でセットした値と一致し ていることがわかります。 出力データ(PIOパターン=0)ー 15 [出カデータ (PIO パターン=<br>0)] の内容を記録します。 名称 状態 PM<sub>1</sub> OFF PM<sub>2</sub> 0FF ※右図の例では、[出力データ PM4 **OFF** (PIO パターン=0)]の[状態] OEE PM<sub>8</sub> **PM16** 0FF を 10 項と同様に 16 進数で表 **PM32** 0FF 記すると「E000」になります。 **MOVE OFF** ZONE1 OFF. 0FF PZONE RMDS 0FF **OFF** HEND PEND OFF.  $\overline{\text{sv}}$ **OFF \*EMGS** 0N \*ALM 0N **\*BALM** 0N 16 [CIO]ウィンドウの[CIO3300]チ 0003280 0000 0000 0000 0000  $|0000|0000|0000|0000|0000|0000$ ャネルが、「E000」であることを 0000 0000 0000 0000 CIO3290 0000 0000 0000 確認します。 CIO3300 E000 0000 0000 0000 10000 10000 10000

CIO3310

0000 0000 0000

10000 10000 10000

## **7.** 初期化方法

本資料では、各機器が工場出荷時の初期設定状態であることを前提としています。 初期設定状態から変更された機材を利用される場合には、各種設定が手順どおりに進まない 場合があります。

#### **7.1.** マスタユニット

マスタユニットの設定を初期設定状態に 戻すためには、「CX-Programmer」にて I/O テーブルウィンドウを開き、「00 [1500] CJ1W-DRM21 (DeviceNet マスタ ユニット)」を選択した状態で右クリック し、メニューから[高機能ユニット設定 の編集]を選択します。

![](_page_37_Picture_97.jpeg)

[パラメータの表示]ダイアログが表示されますので、[デフォルト設定に戻す]をクリック して処理を進めてください。

![](_page_37_Picture_98.jpeg)

#### **7.2.** アイエイアイ製コントローラ

アイエイアイ製コントローラの初期化方法については、「RC 用パソコン対応ソフト (RCM-101-MW / RCM-101-USB)取扱説明書」(MJ0155)の「16.1 パラメータ(工場出荷時) 初期化方法」を参照してください。

# **8.** 改訂履歴

![](_page_38_Picture_52.jpeg)

![](_page_39_Picture_56.jpeg)

### オムロン株式会社 インダストリアルオートメーションビジネスカンパニー

本誌には主に機種のご選定に必要な 内容を掲載し、ご使用上の注意事項等は 掲載しておりません。 ご使用上の注意事項等、 ご使用の際に必要な内容につきましては、 必ずユーザーズマニュアルをお読みください。

- 
- ●本誌に記載の標準価格はあくまで参考であり、確定されたユーザ購入価格を表示したものではありません。<br>- 本誌に記載の標準価格には消費税が含まれておりません。<br>●本誌に記載されているアプリケーション事例は参考用ですので、ご採用に際しては機器・装置の機能や安全性を
- 
- ご確認の上、ご使用ください。
- こw#aevy工、ヒ)g Hへev 。<br>●本誌に記載のない条件や環境での使用、および原子力制御・鉄道・航空・車両・燃焼装置・医療機器・娯楽機械・<br>安全機器、その他人命や財産に大きな影響が予測されるなど、特に安全性が要求される用途への使用をご検討の<br>場合は、定格・性能に対し余裕を持った使い方やフェールセイフ等の安全対策へのご配慮をいただくとともに、当社
- 
- 。※ n は、x : m = 1=ner\_va v : m = c.y+ プn とい > /+ で : ア + ソーマ = x = x → x 、 \* > ン = l , & c > "ん / ことしに、 m + 1<br>- 営業担当者までご相談いただき仕様書等による確認をお願いします。<br>● 本製品の内、外国為替及び外国貿易法に定める輸出許可、承認対象貨物 (又は技術)に該当するものを輸出 (又は
- 非居住者に提供)する場合は同法に基づく輸出許可、承認(又は役務取引許可)が必要です。
-